# **PASSO A PASSO PARA EMISSÃO DE DOCUMENTOS NO SIGRH**

1. Entrar no Sistema SIGRH. Fazer o login

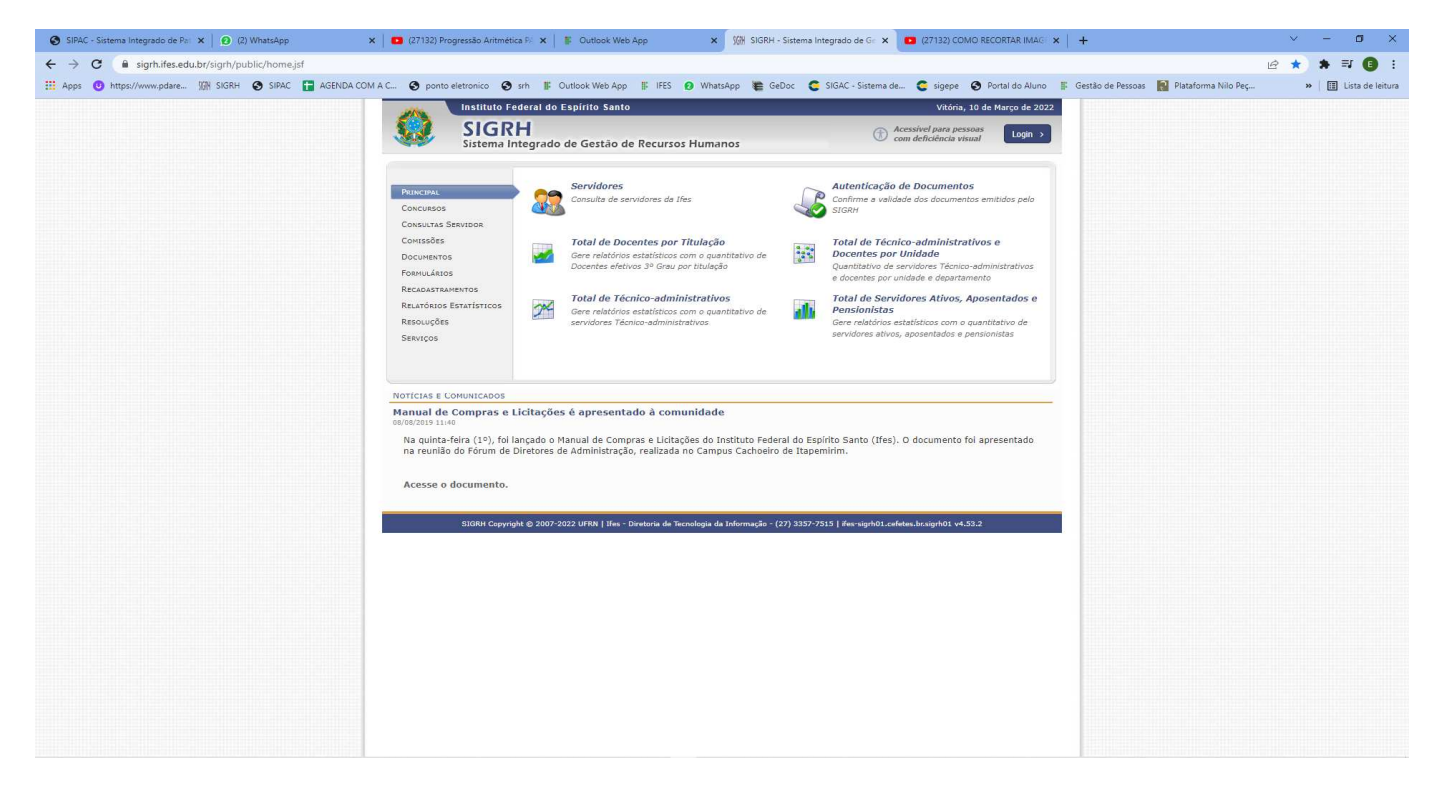

### 2. Entrar no Sistema

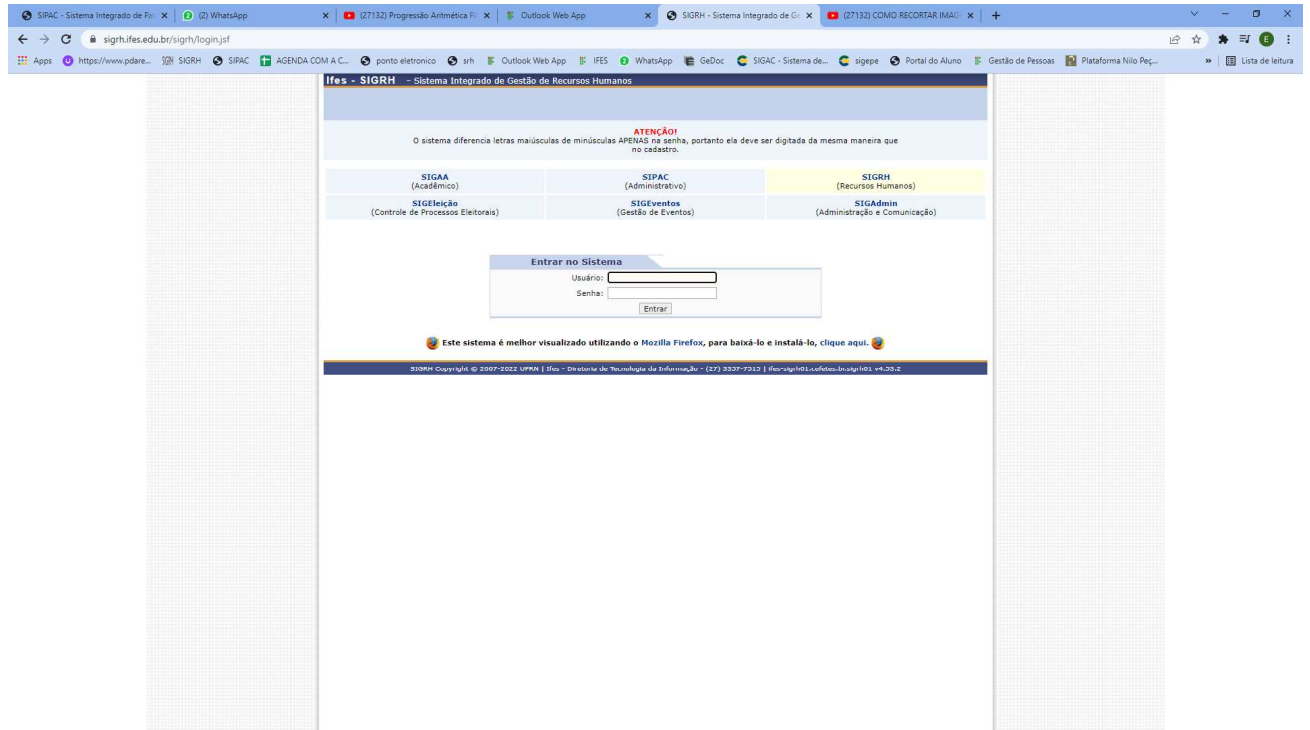

# 3. Clicar em Continuar Acessando o Sistema

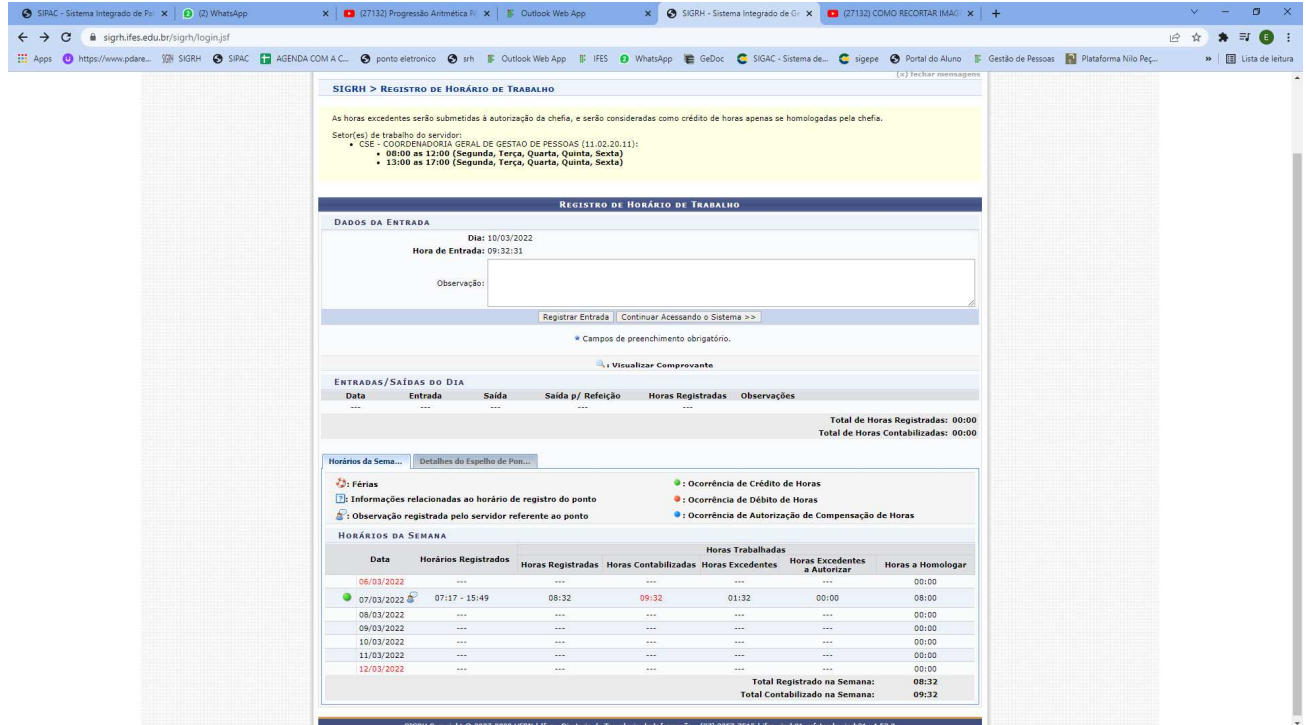

# 4. Clicar Menu Servidor

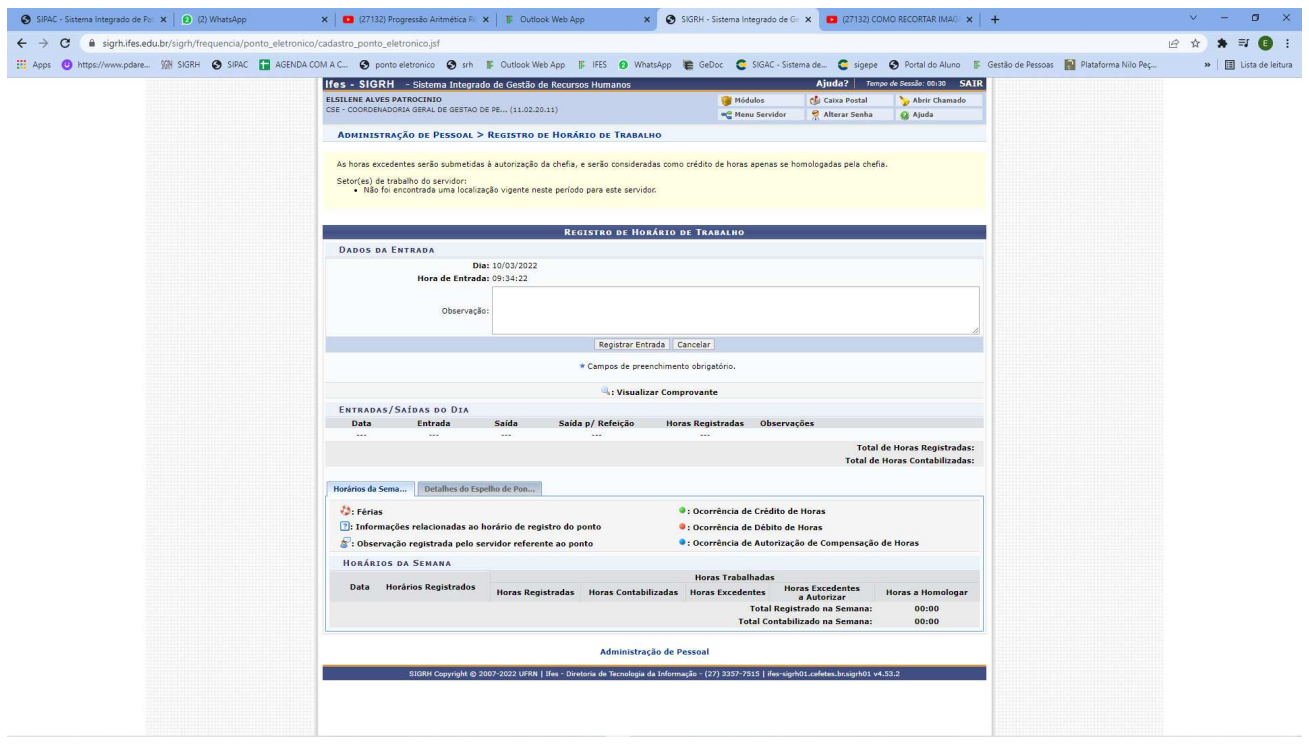

#### 5. Clicar em Serviços

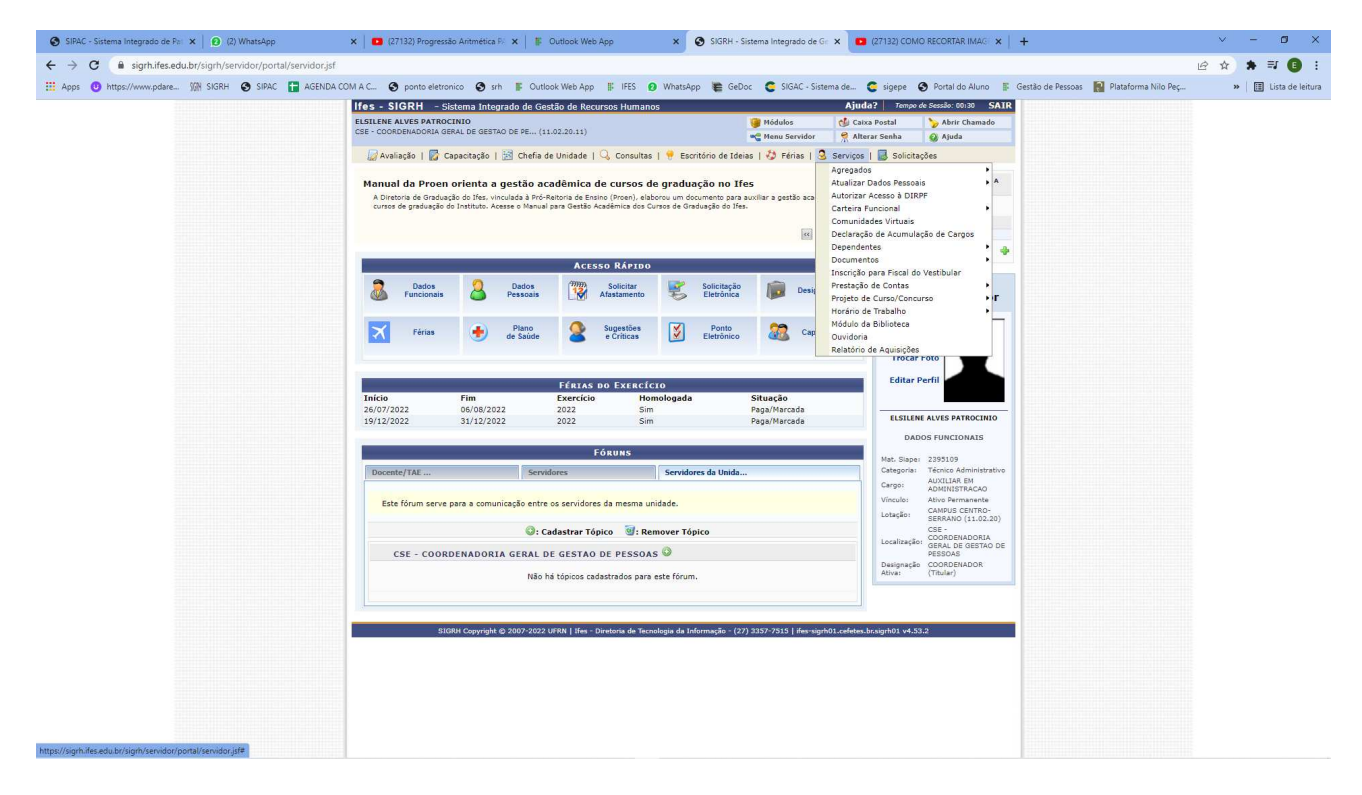

# 6. Clicar em Documentos

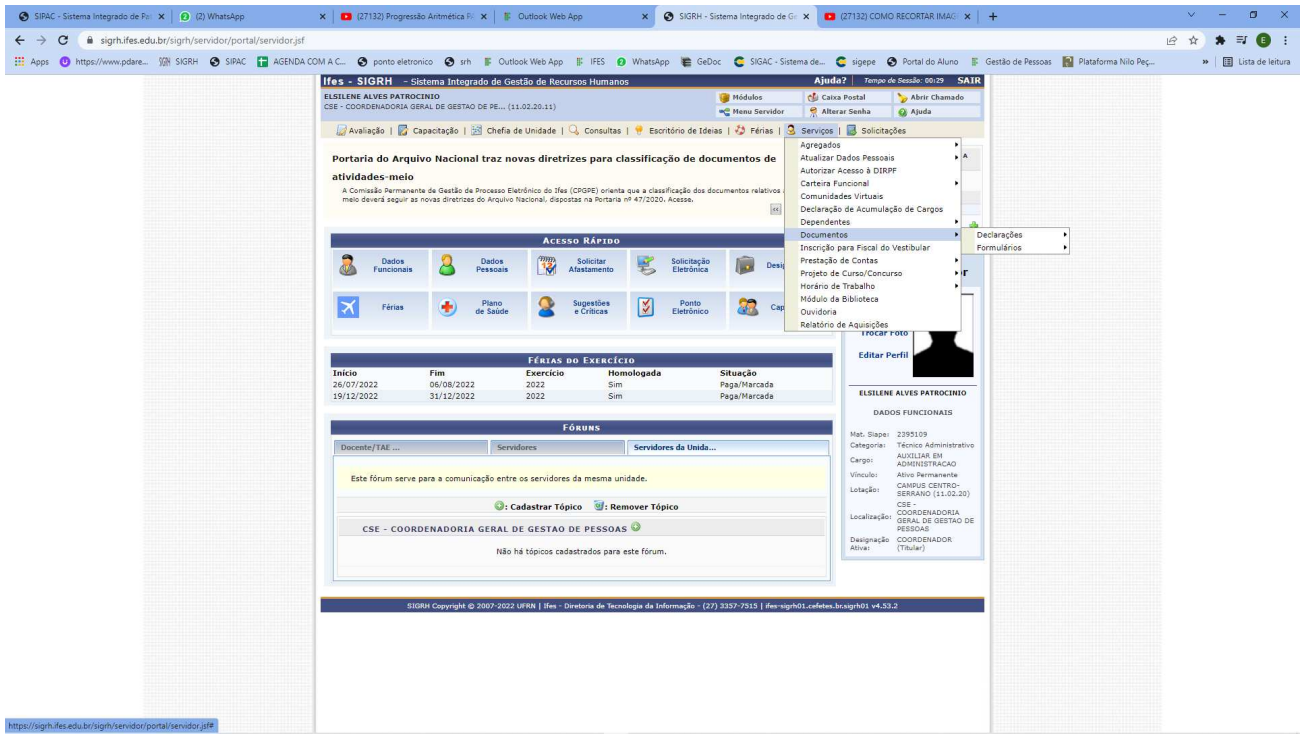

# 7. Clicar em Declarações

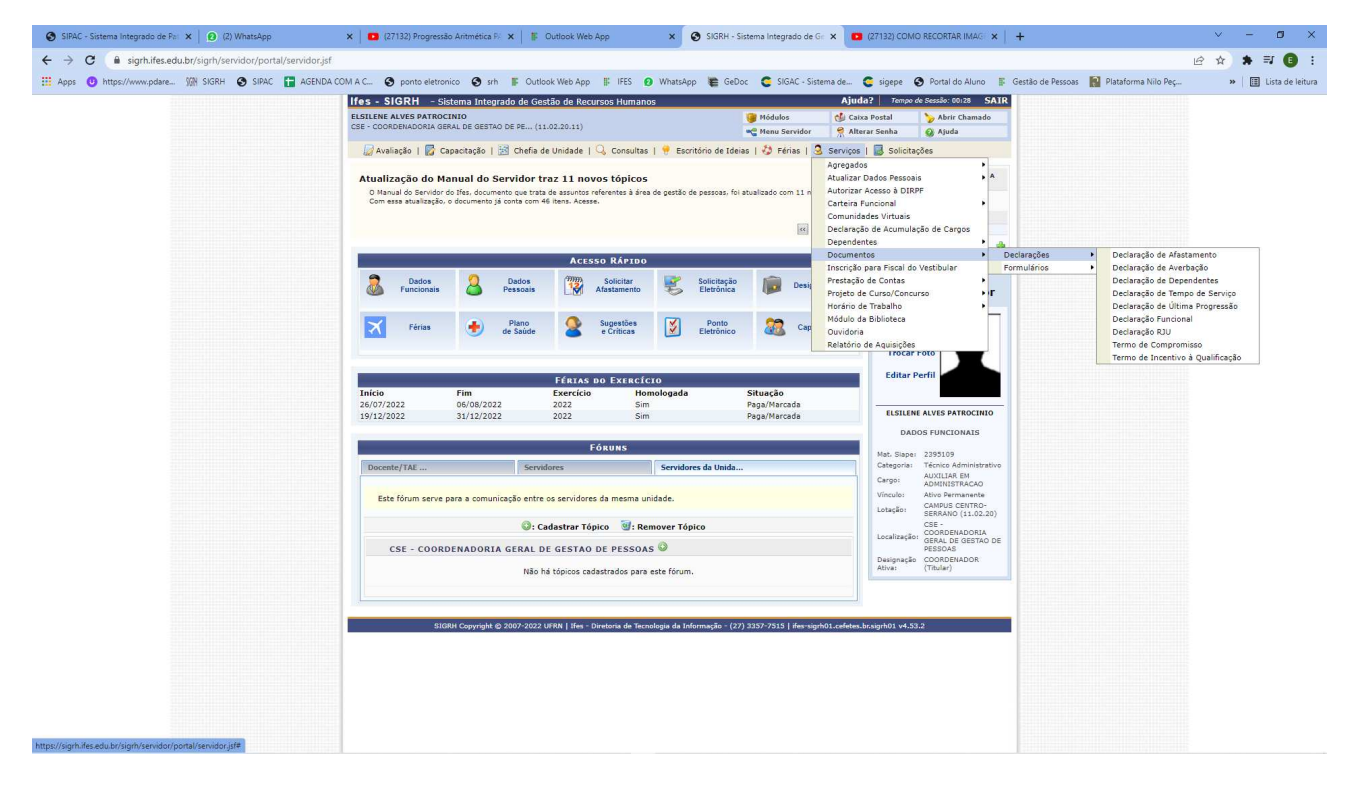

# 8. Declaração de Tempo de Serviço

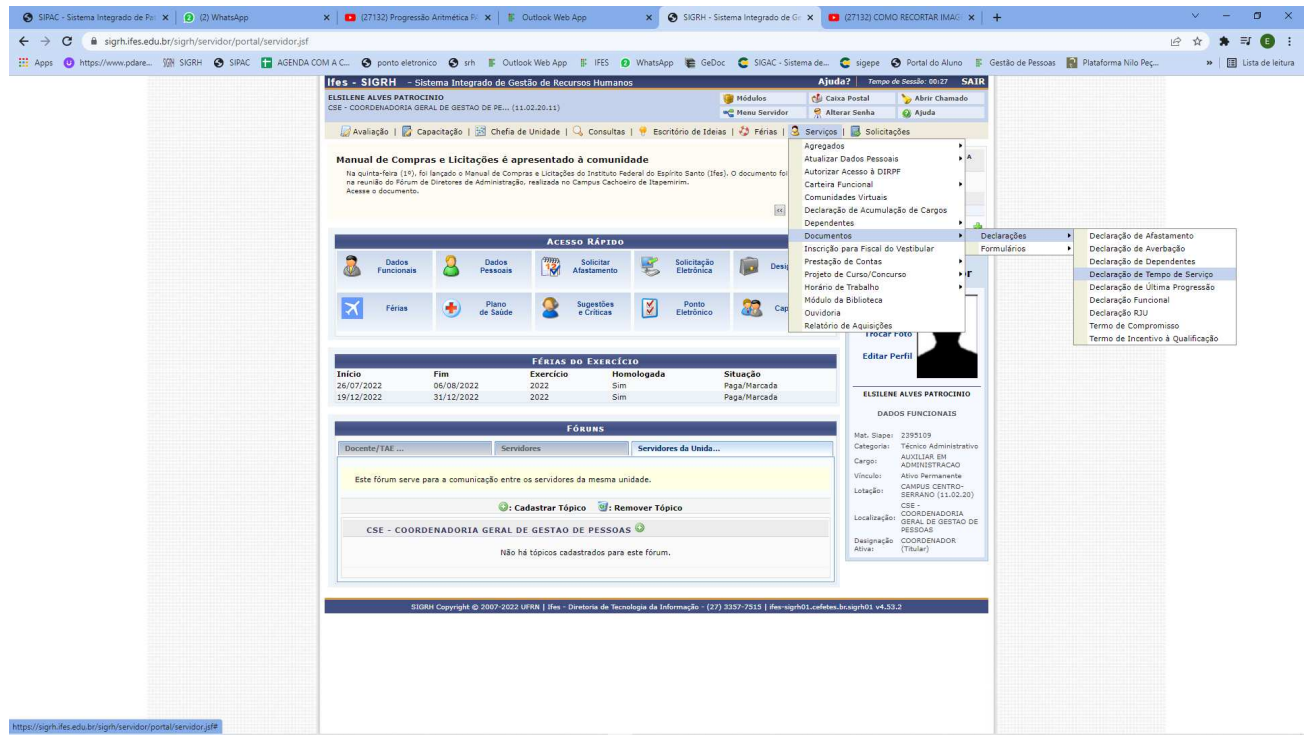

# 9. Declaração Funcional

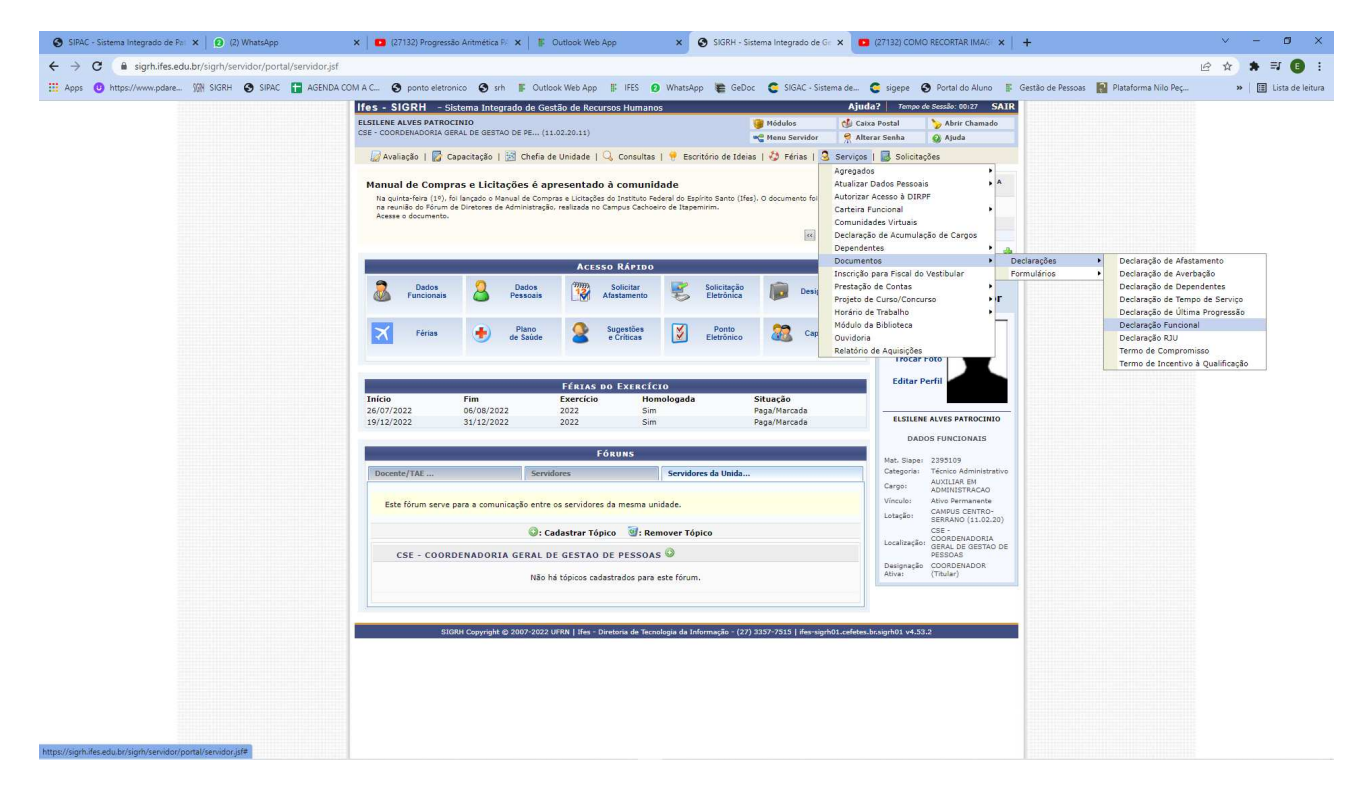